## **Filmo įkėlimas į YOUTUBE kanalą ir jo tvarkymas**

Sukurti vaizdo įrašus labai paprasta. Galima pasinaudoti išmaniuoju telefonu, planšetiniu kompiuteriu. Galima naudoti nuotraukas, vaido įrašų fragmentus. Sukūrus filmuką labai patogu jį skelbti YOUTUBE kanale.

Reikia tik turėti YOUTUBE paskyrą (ji sutampa su Google paskyra).

Galima kelti tokių formatų filmukus:

- .MOV
- .MPEG4
- $\bullet$  .MP4
- .AVI
- .WMV
- .MPEGPS
- .FLV
- .3GPP
- .WebM

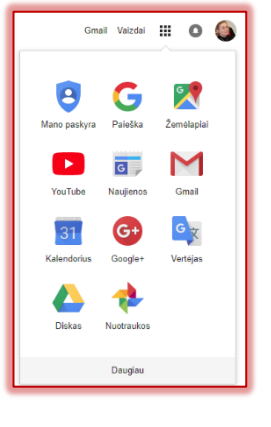

Atvėrus YOUTUBE (https://www.youtube.com/) su asmenine paskyra, spragtelima ties ženkleliu, vaizduojančiu kamerą ir spustelimas užrašas **Sukurti vaizdo arba paprastą įrašą**.

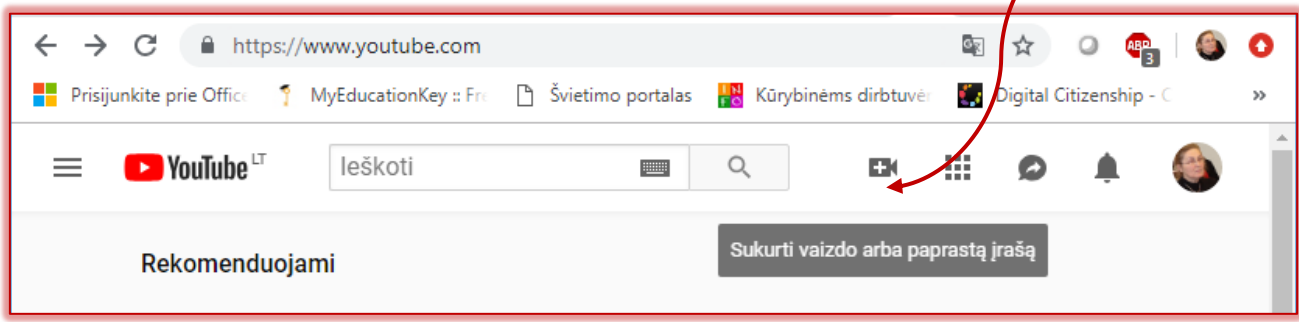

Spragtelima ties užrašu **Įkelti vaizdo įrašą**

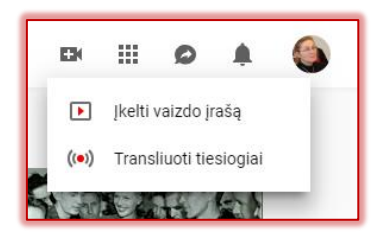

Atsiveria laukas, į kurį galima vaizdo failą įkelti iš kompiuterio arba failą nutempti. Lauko dešinėje yra pasiūlymai kitoms veikloms: vaizdo įrašų importavimui, kūrimui, redagavimui. Prieš įkėlimą galima pakeisti pagal nutylėjimą siūlomą viešą įrašo skelbimo būdą. Rekomenduotina, kol dar failas nėra sutvarkytas pasirinkti privatų rodymo būdą (Privatus).

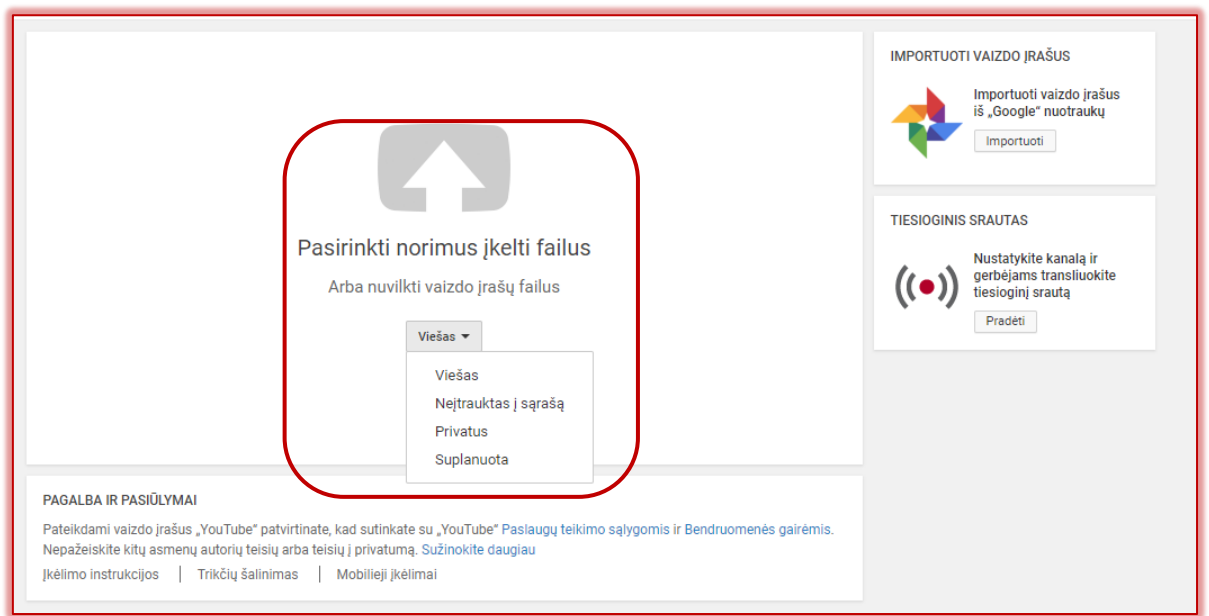

Priklausomai nuo įkėlimo greičio ir įkeliamo failo dydžio, reikia kantriai palaukti, kol bus šis veiksmas atliktas iki galo.

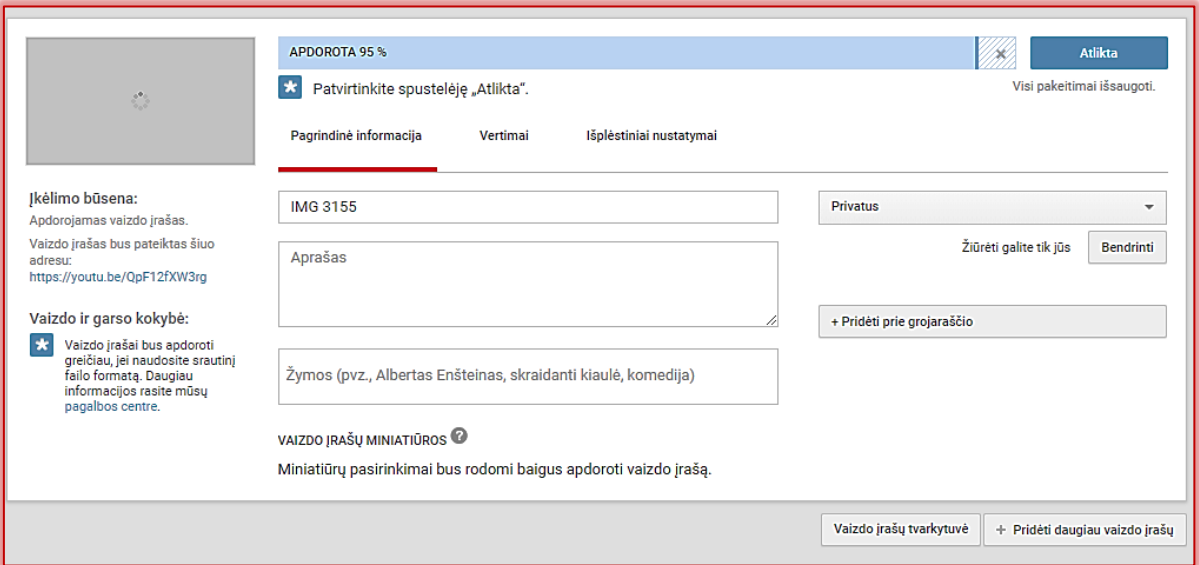

## **Klasikinė kūrėjų studija**:

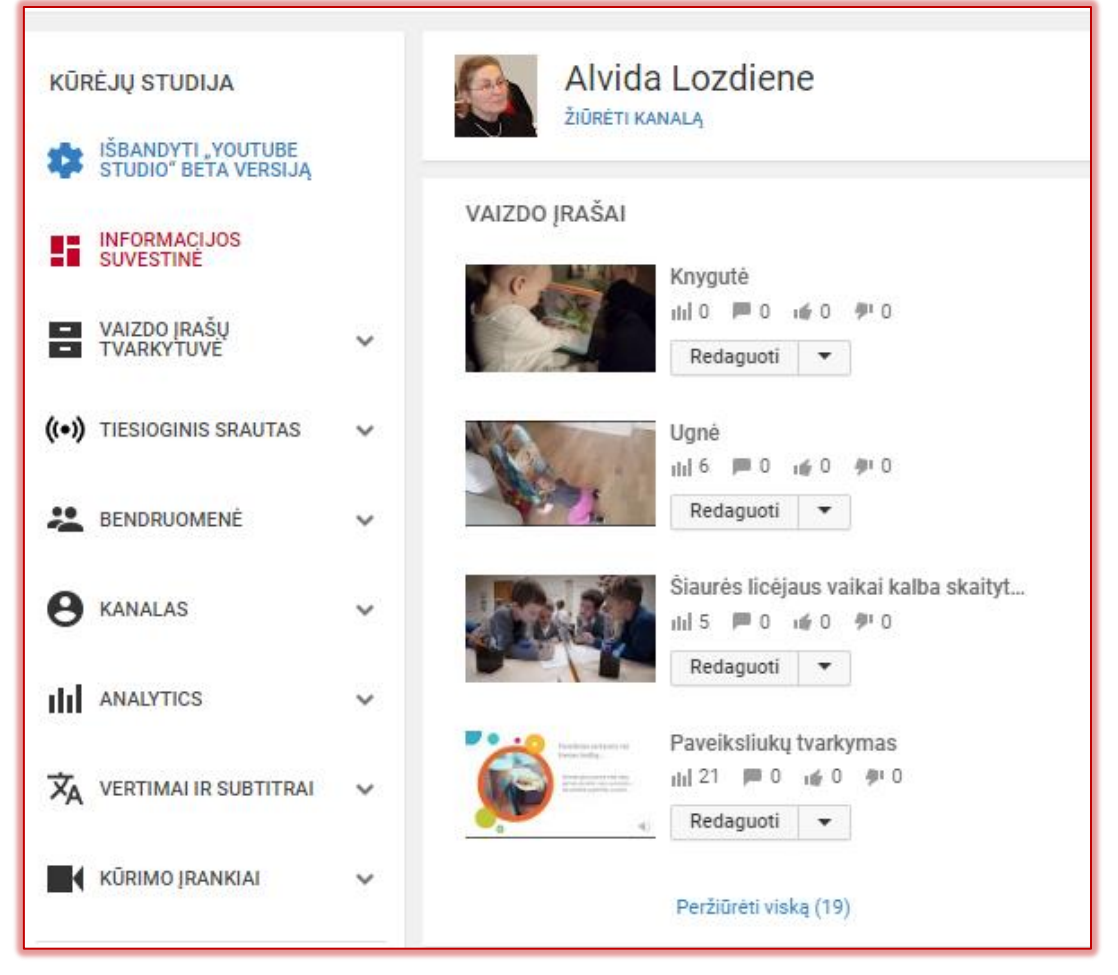

Ją galima atverti taip:

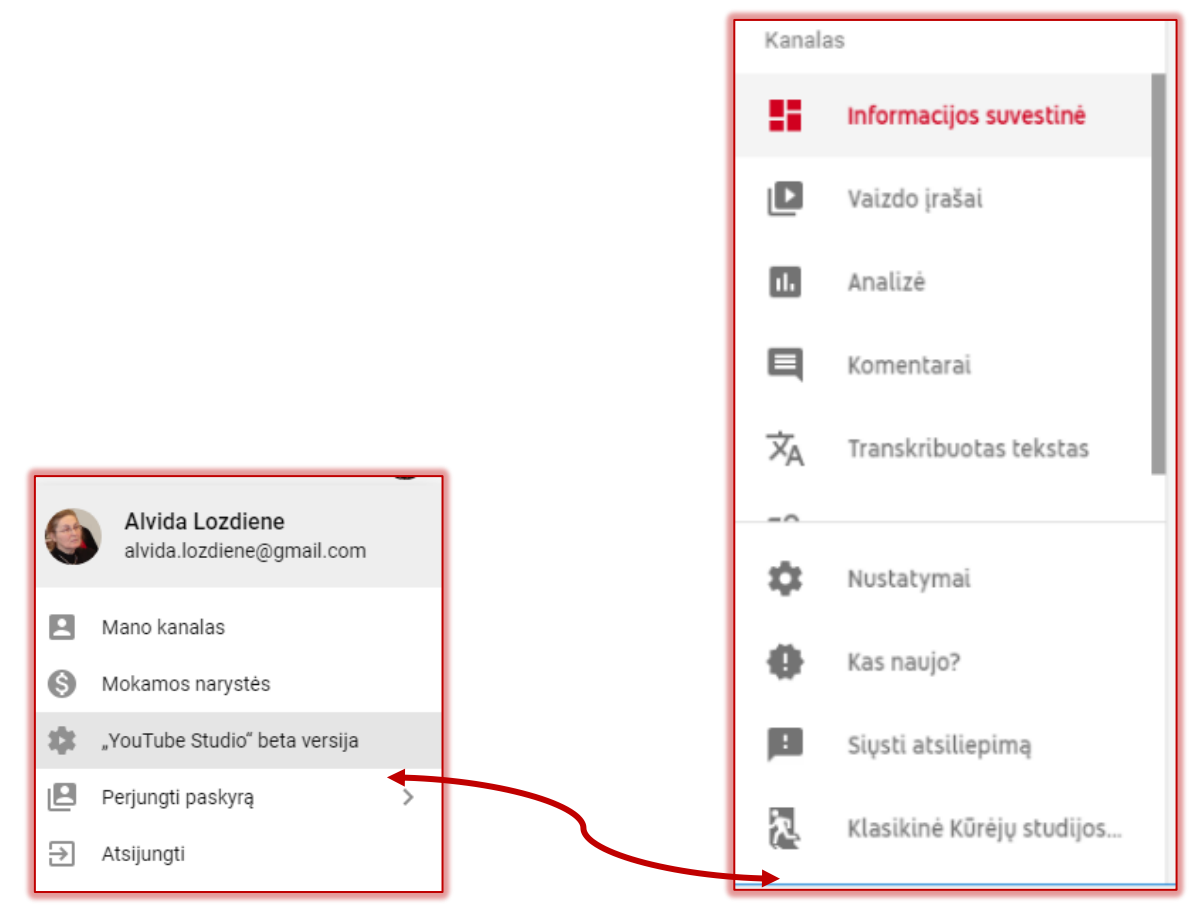

Įkėlus įrašą, spragtelimus užrašas *Vaizdo įrašų tvarkytuvė*.

Atvėrus *Vaizdo įrašų tvarkytuvę* dešinėje pusėje matomi visi Jūsų įkelti įrašai.

Prie kiekvieno įrašo failo yra laukelis *Redaguoti*, o jo dešinėje pusėje spragtelėjus trikampiuką, atsiveria įvairios galimybės.

Spragtelėjus *Informacija ir nustatymai* galima užrašyti filmuko pavadinimą ("Salininkų ledo čiuožykla"), nustatyti pradinę miniatiūrą, trumpai aprašyti, ir atlikti kitus veiksmus.

Sutvarkius nustatymus ir pateikus informaciją, spragtelimas mygtukas *Išsaugoti*.

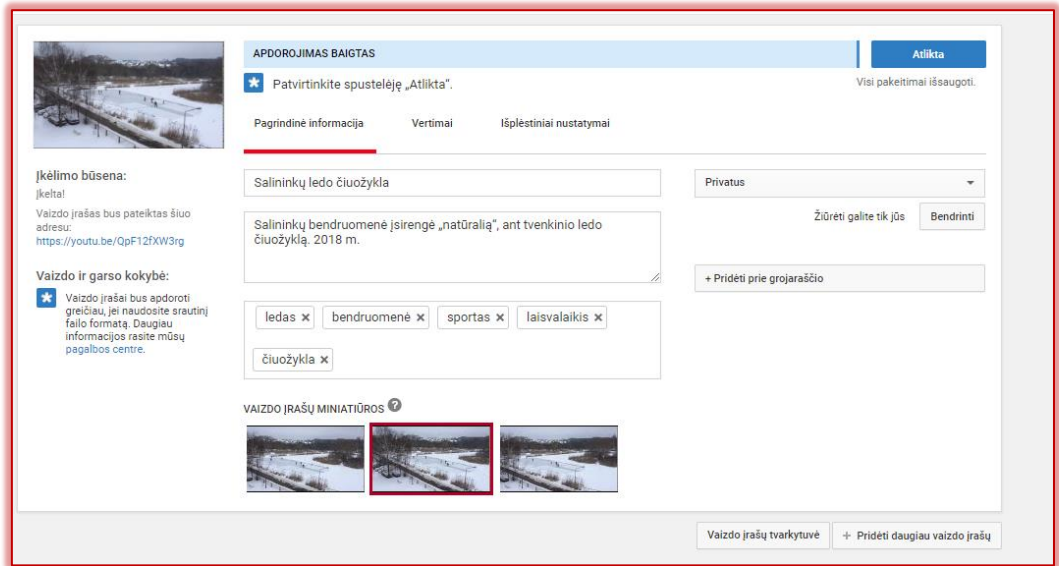

Atvėrę skyrelį *Patobulinimai* galima apkarpyti filmuką: nukirpti nereikalingą pradžią ar pabaigą.

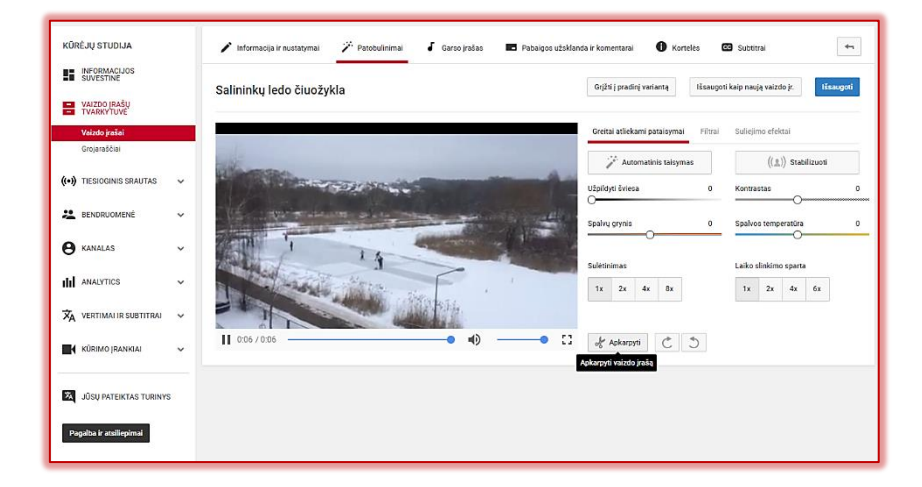

Atlikus kirpimą, pakeitimai bus išsaugoti, jei bus paspaustas mygtukas *Atlikta*.

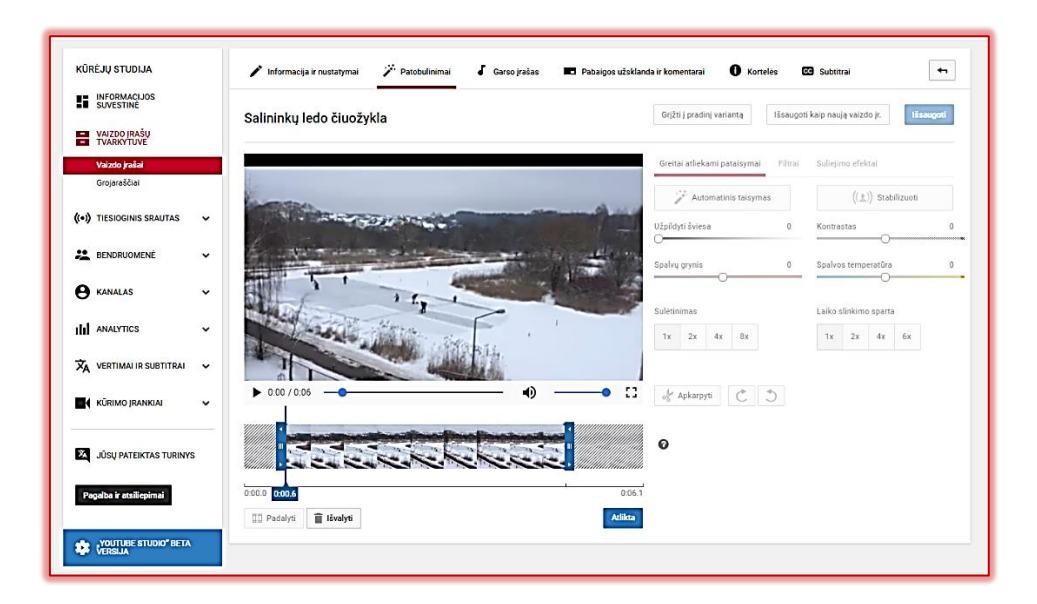

Jei vaizdo įrašo redagavimo lauke pasirinksime *Subtitrai*, tai pirmiausia teks nustatyti įrašo kalbą.

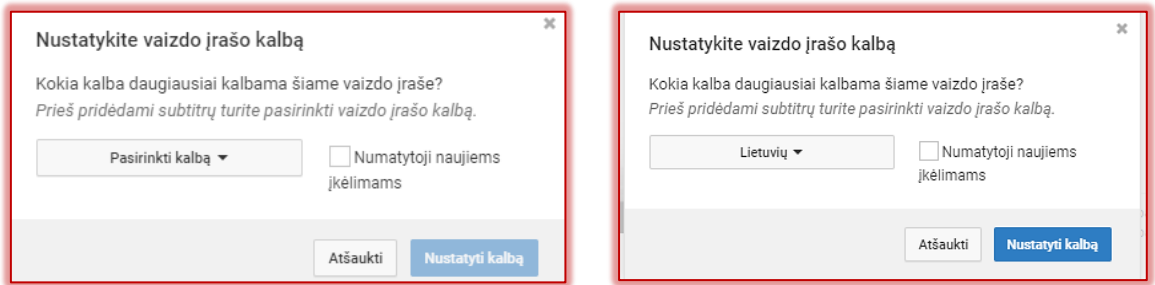

Nustačius kalbą, vaizdo kadro dešinėje atsiranda mėlynas laukelis *Pridėti naujų subtitrų*. Pasirenkame *Sukurti naujus subtitrus*.

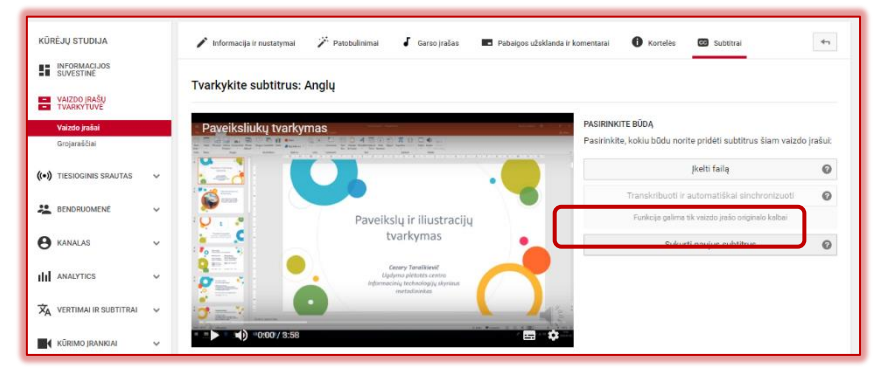

Atsiradusiame lauke įrašome subtitrų pirmąjį gabaliuką. Paspaudus įvesties klavišą (*Enter*), tekstas atsiduria lauke, kurį galime redaguoti: keisti užrašo pradžios ir jo rodymo pabaigos laiką. Spustelėjus teksto laukelio viršuje ženkliuką galima užrašą ištrinti, o spustelėjus po juo esantį ženkliuką su pliusu, galima tekstą įterpti tarp dviejų gretimų tekstų.

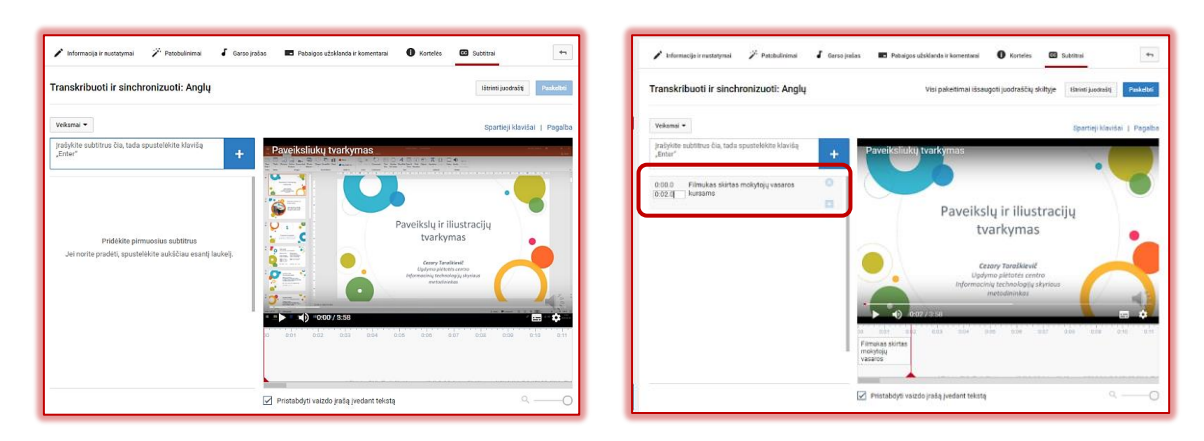

Dešinėje yra įrašo peržiūros langas, kuriame galima patikrinti, ar tikrai subtitrai rodomi sinchronizuotai.

Peržiūrėjus ir įsitikinus, kad subtitruota tinkamai, spustelimas laukelis *Paskelbti*: Dėmesio! Po paskelbimo reikia kantriai palaukti, kol žiūrovas galės pamatyti rezultatą.

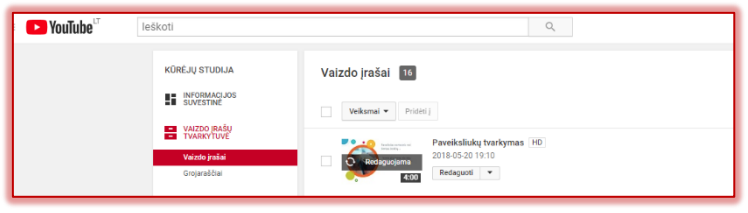

Kai filmas jau paskelbtas, visada jį galima redaguoti toliau.

Galima pasirinkti ir filmo kokybės automatinį patobulinimą.

Jei yra jau sukurti subtitrai atskiru failu, tuomet pasirenkame kalbą ir įkeliame iš anksto parengtus subtitrus.

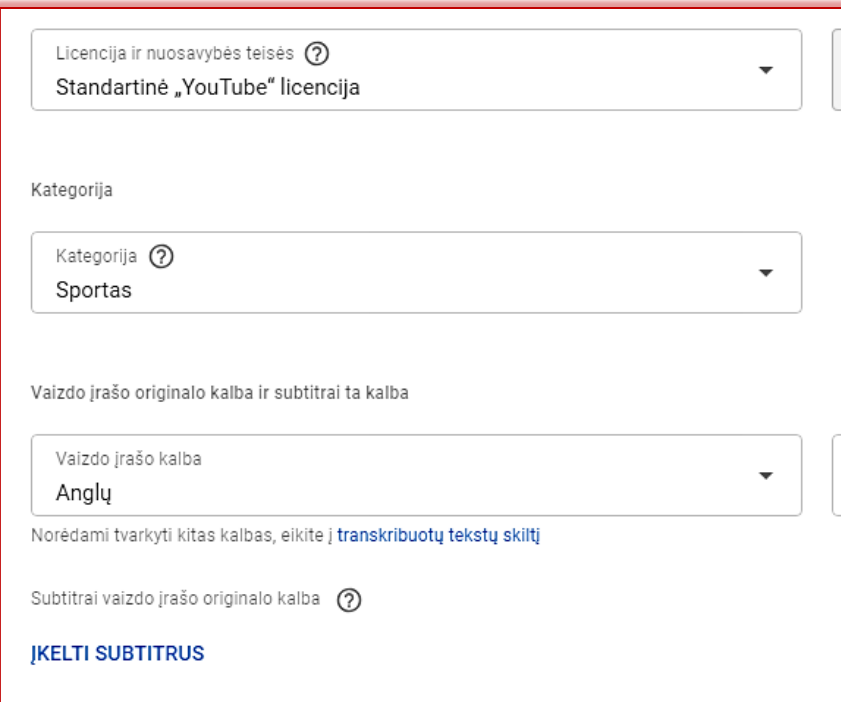

Jei yra subtitrai keliomis kalbomis, tuomet gali būti įkeliami visų kalbų subtitrai. Pavyzdžiui:

Garsioji Sero Keno Robinsono paskaita ["Ar mokykla naikina kūrybiškumą?](https://youtu.be/iG9CE55wbtY)" (Do schools kill creativity?, Sir Ken Robinson, https://youtu.be/iG9CE55wbtY) subtitruota keliasdešimčia kalbų!

Sėkmingo eksperimentavimo!

Pastaba. Vaizdo medžiagos atsisiuntimas: Adrese prirašome dvi mažąsias ss.

https://www.SS[youtube.com/watch?v=rjN6puBx9Os](https://www.youtube.com/watch?v=rjN6puBx9Os)

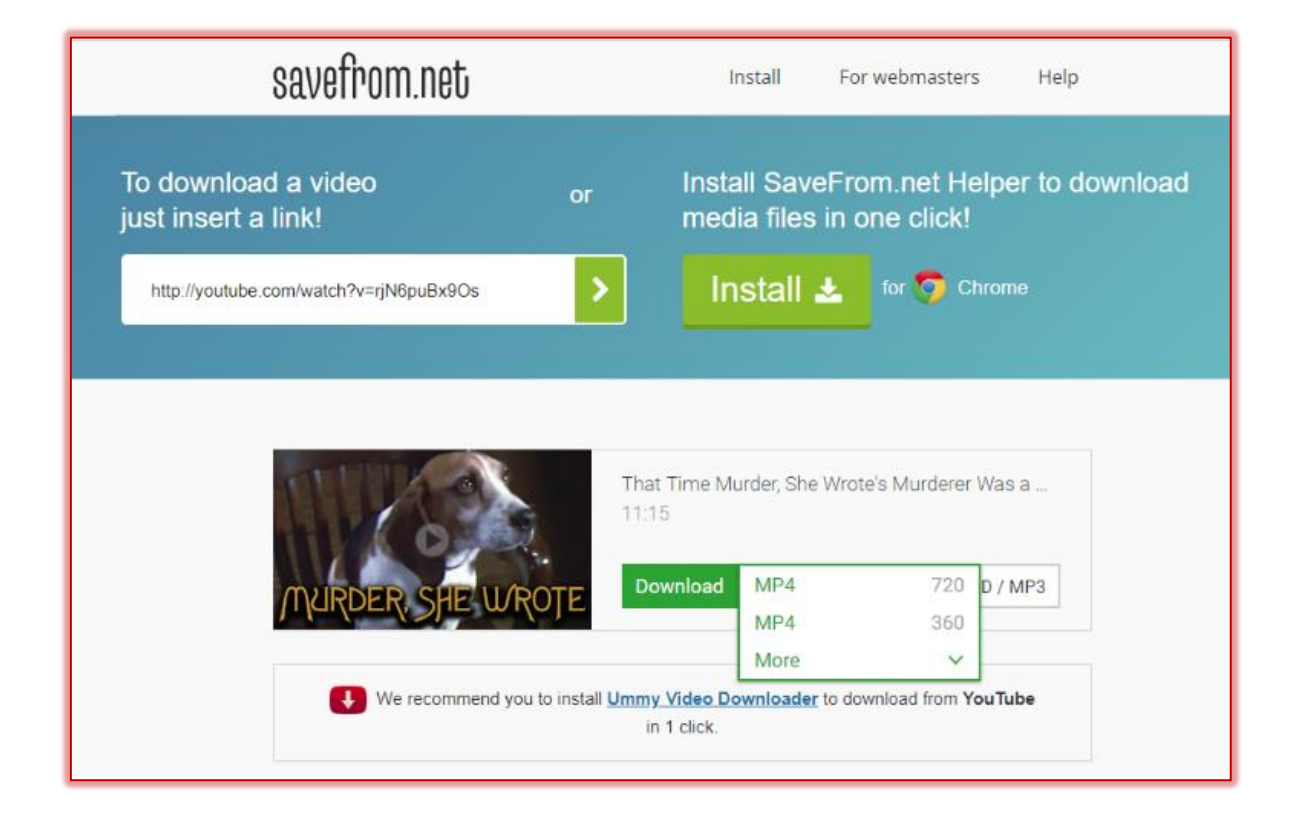